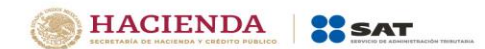

# **Guía de llenado de la declaración del pago provisional "ISR Simplificado de confianza Personas morales"**

1

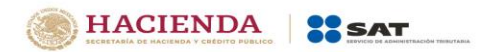

# Índice

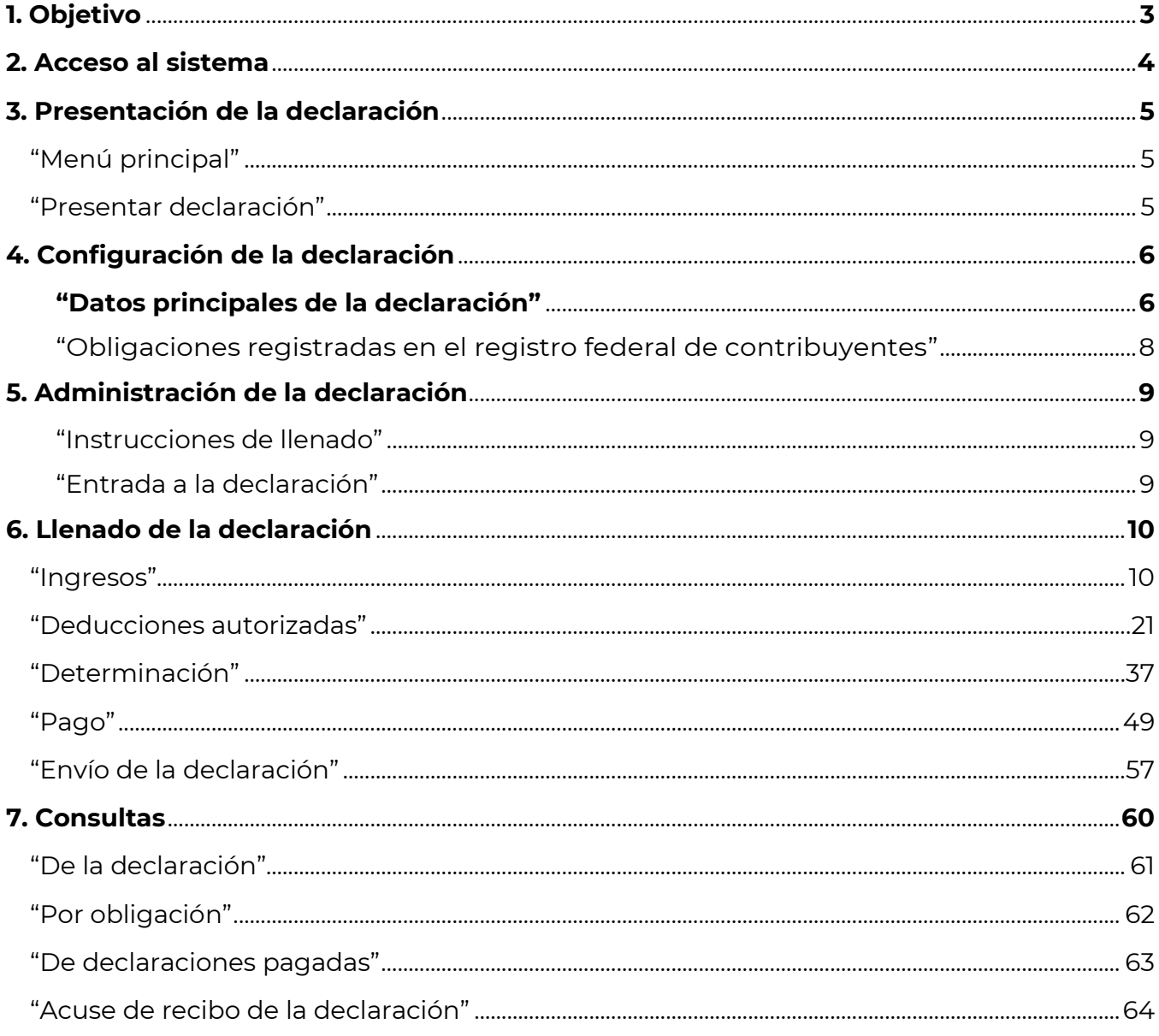

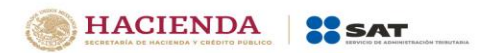

# <span id="page-2-0"></span>**1. Objetivo**

La declaración "ISR Simplificado de Confianza Personas Morales" se crea con el objeto de facilitar el cumplimiento del pago provisional a cuenta del impuesto del ejercicio, que presentan las personas morales del régimen simplificado de confianza, la cual se prellena con la información de la declaración anual del ejercicio inmediato anterior, los CFDI de tipo ingreso y egreso, emitidos y recibidos por los contribuyentes y de los pagos provisionales realizados con anterioridad en el mismo ejercicio.

Las personas morales del régimen simplificado de confianza, obligadas a realizar pagos provisionales a cuenta del impuesto del ejercicio, lo realizarán mediante la presentación de esta declaración.

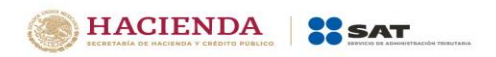

### <span id="page-3-0"></span>**2. Acceso al sistema**

Para ingresar al sistema, sigue la ruta [www.sat.gob.mx](http://www.sat.gob.mx/)

#### **a) Acceso con contraseña**

Si cuentas con contraseña, captura el RFC, contraseña y Captcha.

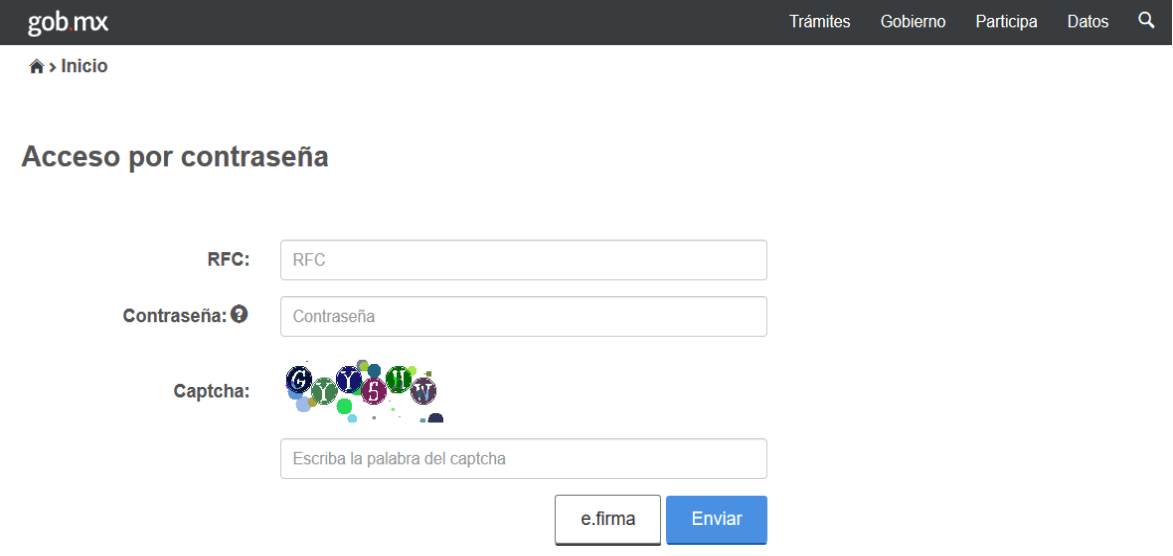

#### **b) Acceso con e.firma**

Si cuentas con e.firma carga el certificado (.cer), la clave privada (.key) y captura la contraseña de la clave privada.

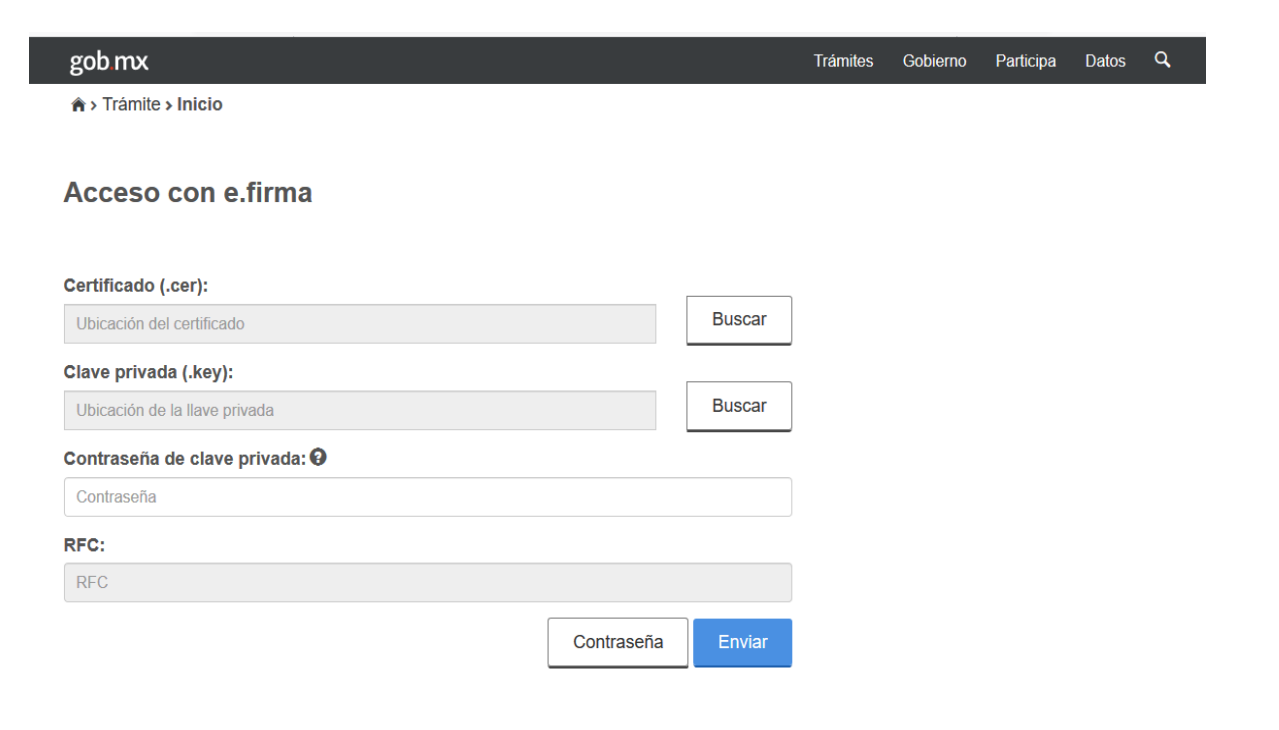

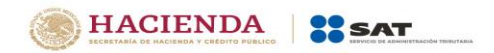

# <span id="page-4-0"></span>**3. Presentación de la declaración**

### **"Menú principal"**

<span id="page-4-1"></span>Cuando ingreses al sistema se mostrará el siguiente menú:

- "Presentar declaración"
- "Consultas"

Si eliges la primera opción, ingresarás a presentar tu declaración.

En la opción de "Consultas", podrás consultar y reimprimir las declaraciones presentadas, las declaraciones presentadas por obligación, las declaraciones pagadas y los acuses de recibo de la declaración.

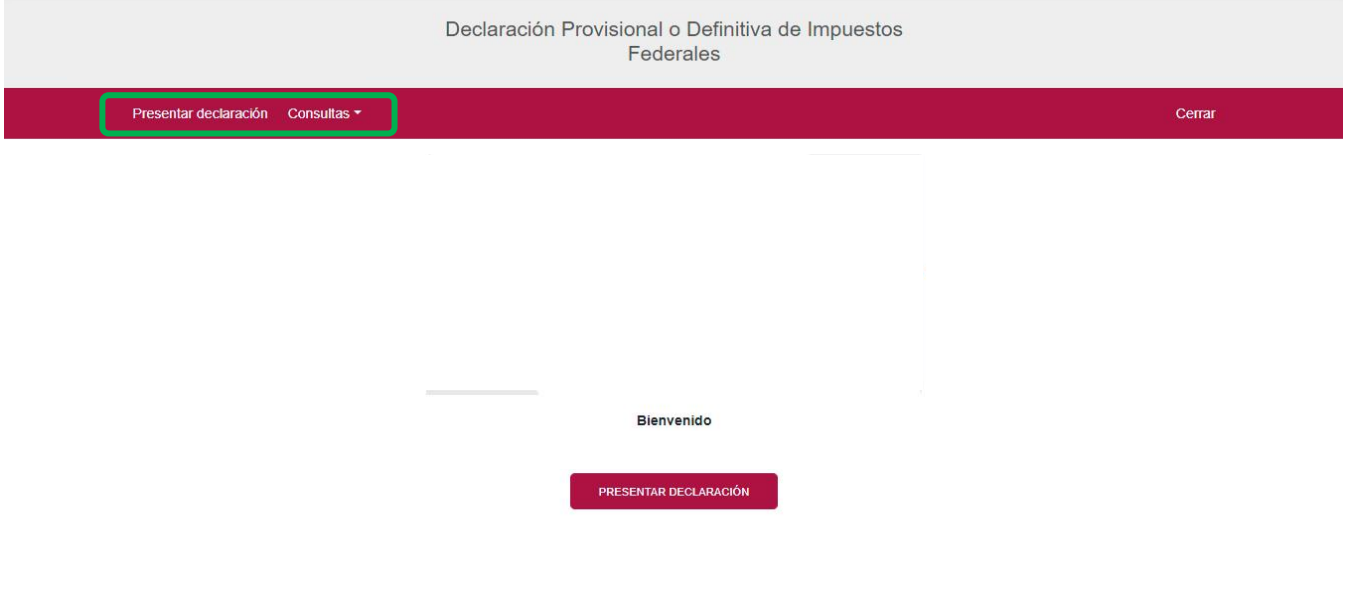

# **"Presentar declaración"**

<span id="page-4-2"></span>Para iniciar la captura, elige "Presentar declaración", donde se mostrará la pantalla de configuración de la declaración que contiene los datos principales de la declaración.

<span id="page-5-0"></span>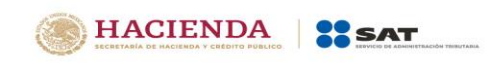

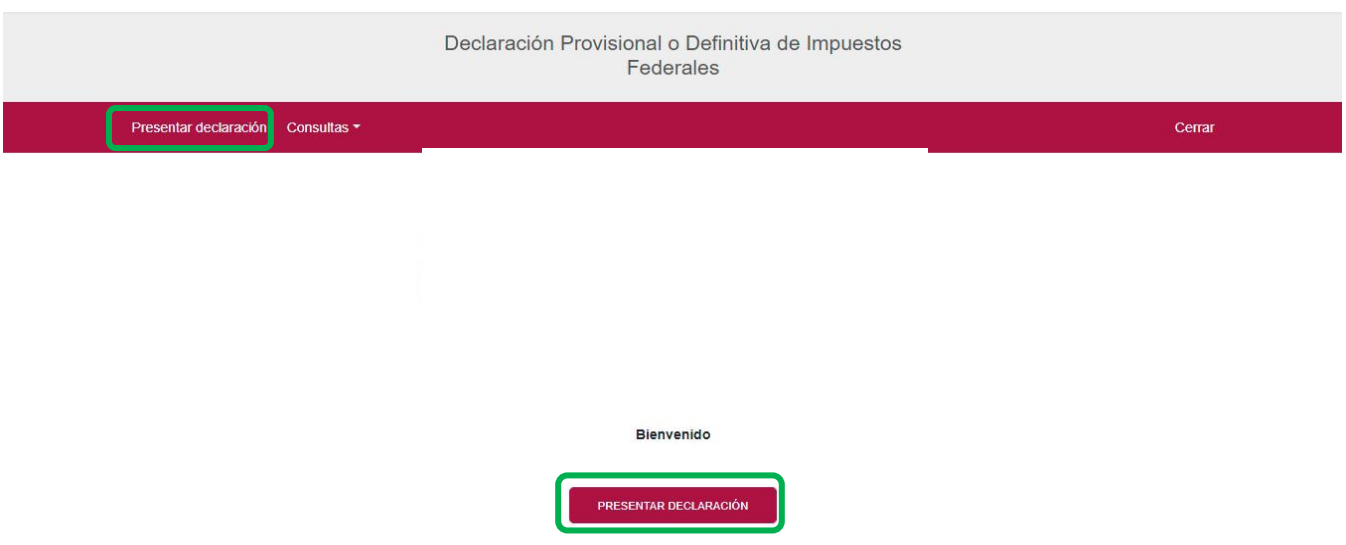

### **4. Configuración de la declaración**

### **"Datos principales de la declaración"**

<span id="page-5-1"></span>Una vez que se muestre la plantilla de configuración selecciona lo siguiente:

**Ejercicio**: Es el año al que corresponde el pago provisional que se va a realizar (por default se muestra el ejercicio en curso –siendo el primer ejercicio del RESICO, únicamente se mostrará el año 2022).

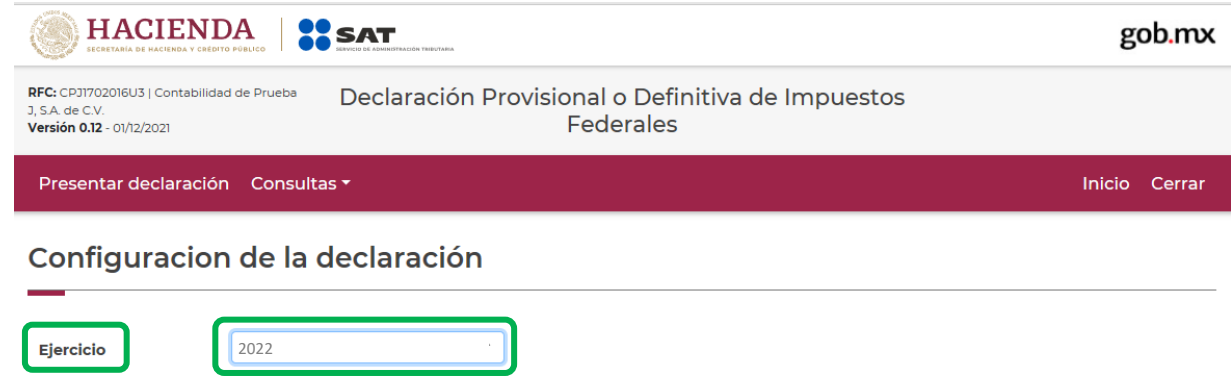

**Periodicidad**: Es el lapso de tiempo por el cual se está presentando la declaración (para el régimen de RESICO únicamente se mostrará la periodicidad mensual).

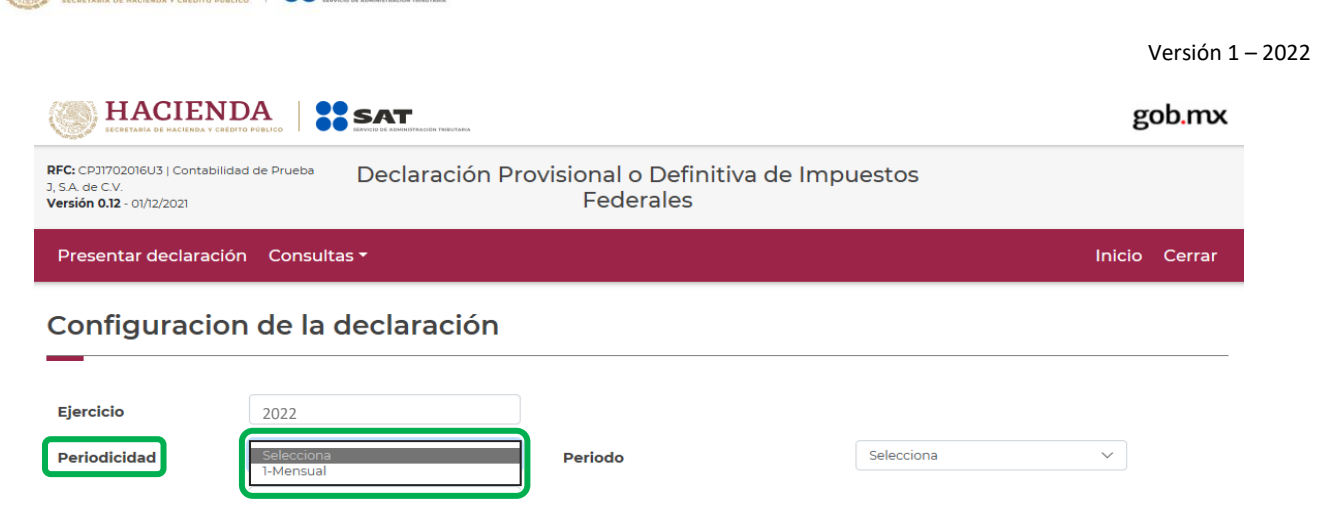

**Periodo:** Es el mes al que corresponde la declaración del pago provisional.

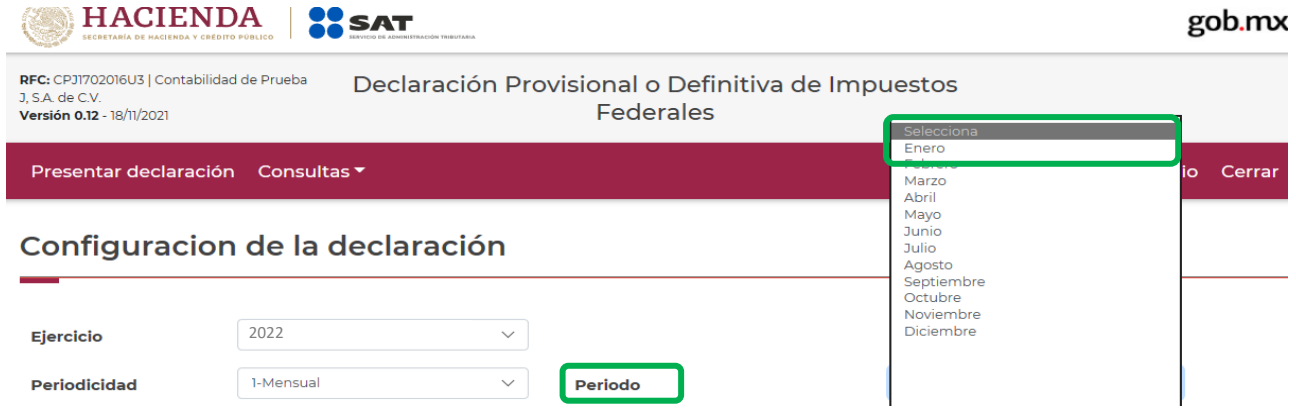

Por último, elige el"**Tipo de declaración**".

HACIENDA SSAT

Si es la primera vez que presentas la declaración correspondiente a este periodo, selecciona "Normal".

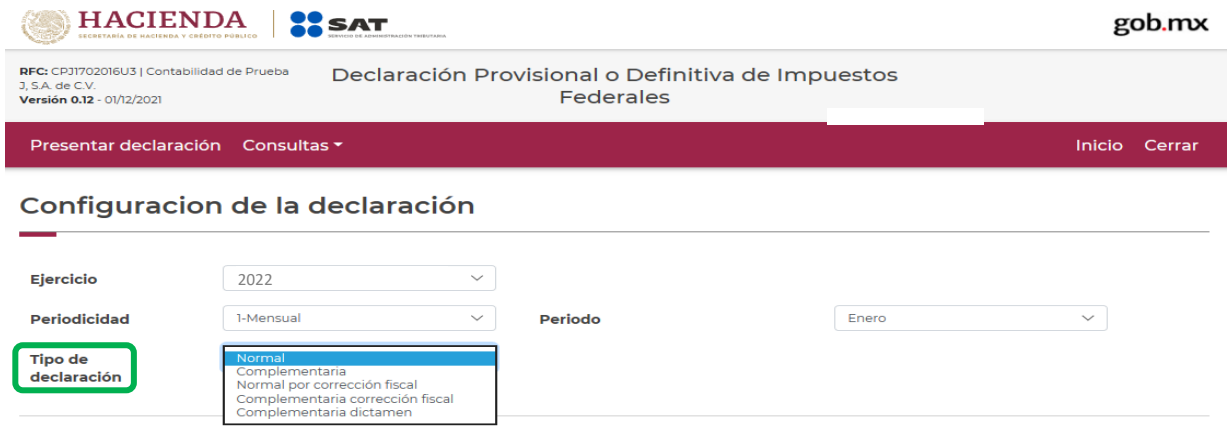

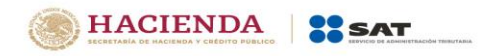

# **"Obligaciones registradas en el registro federal de contribuyentes"**

<span id="page-7-0"></span>Se mostrará seleccionada la obligación que tienes registrada en el Registro Federal de Contribuyentes, por ello, para continuar sólo da clic en el botón "Siguiente".

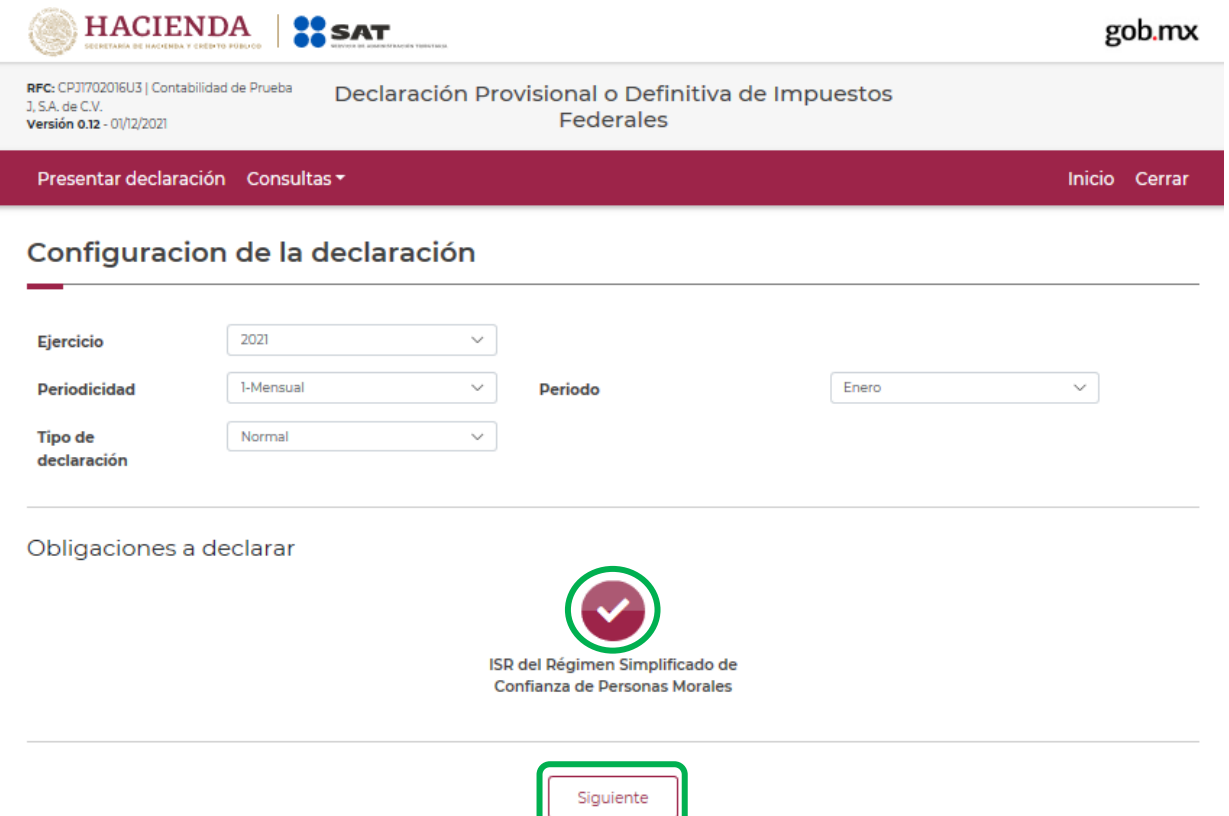

En caso de que tu obligación no esté seleccionada, da clic en el círculo de la obligación que deseas presentar para activarla, posteriormente, selecciona el botón "Siguiente".

Al ingresar, el sistema mostrará un mensaje el cual señala las fuentes de información y la fecha de corte de la información utilizada para el prellenado de tu declaración.

Para continuar con la presentación de tu declaración selecciona el botón "Cerrar".

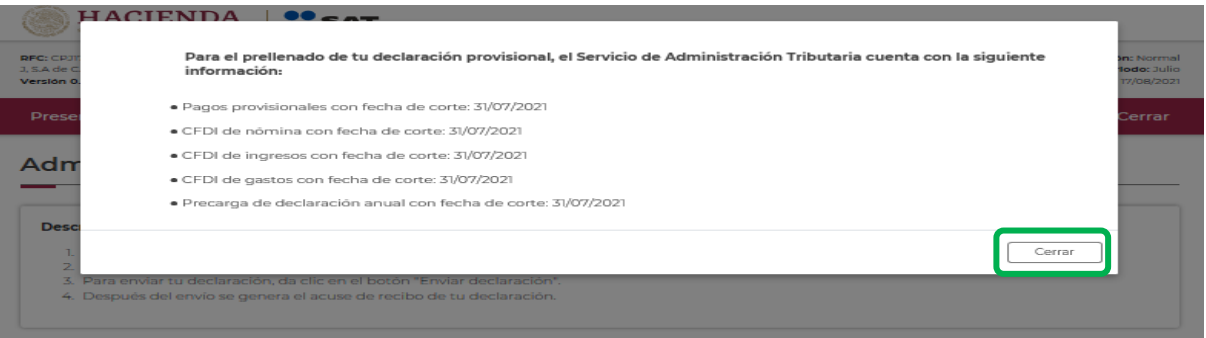

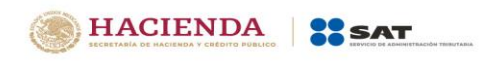

Después de dar clic en cerrar, en la parte superior derecha se mostrará el tipo de declaración, ejercicio, periodo y la fecha de vencimiento de la declaración.

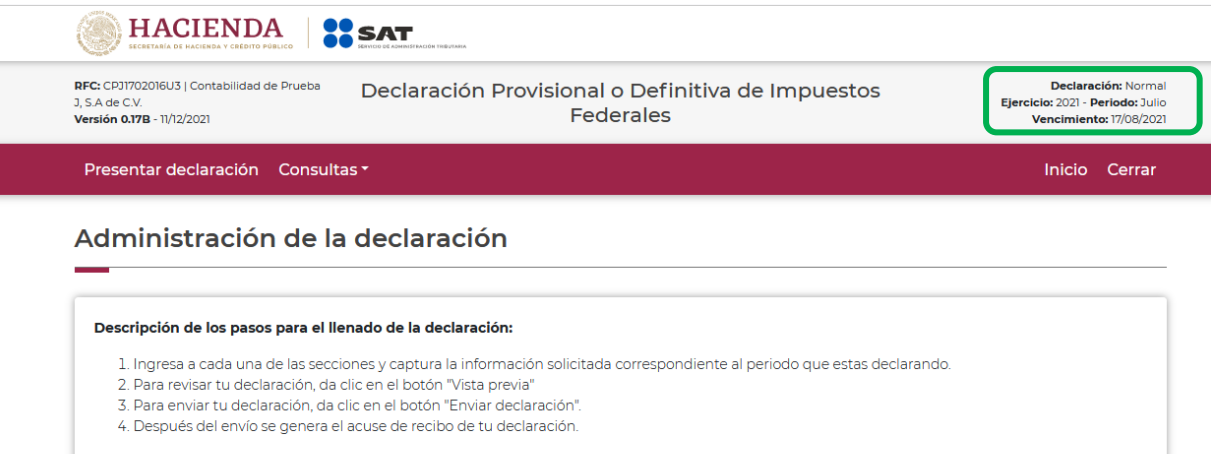

#### <span id="page-8-0"></span>**5. Administración de la declaración**

#### **"Instrucciones de llenado"**

<span id="page-8-1"></span>En este apartado se describen de manera general los pasos a seguir para el llenado de la declaración.

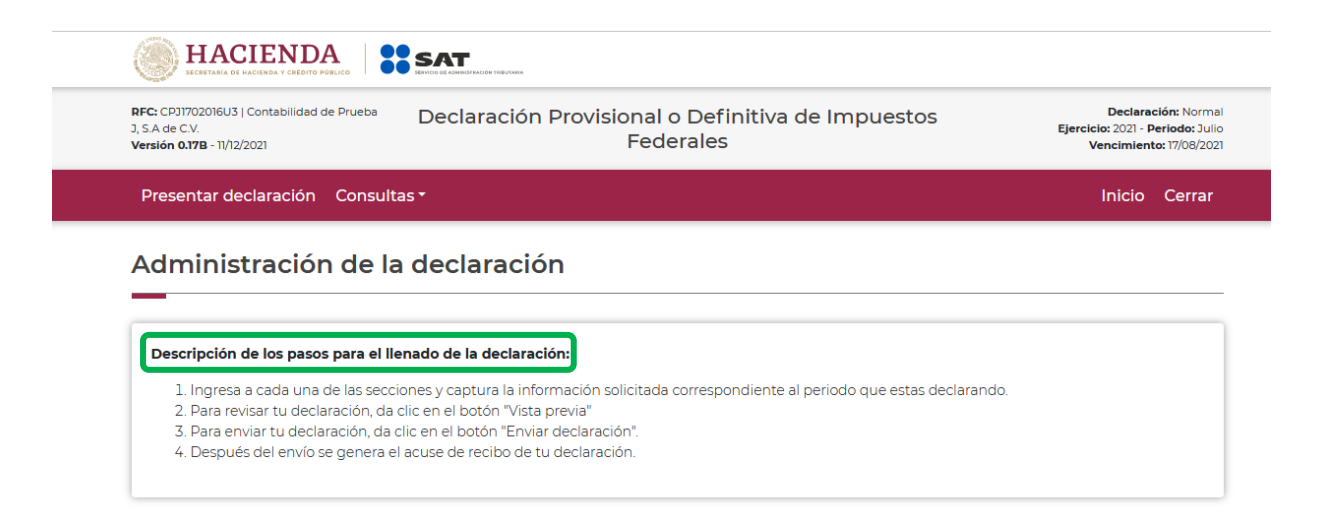

# **"Entrada a la declaración"**

<span id="page-8-2"></span>Para iniciar la captura de datos, da clic en el círculo de la obligación que deseas declarar.

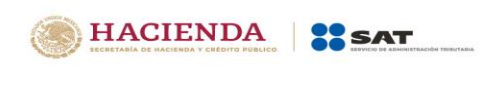

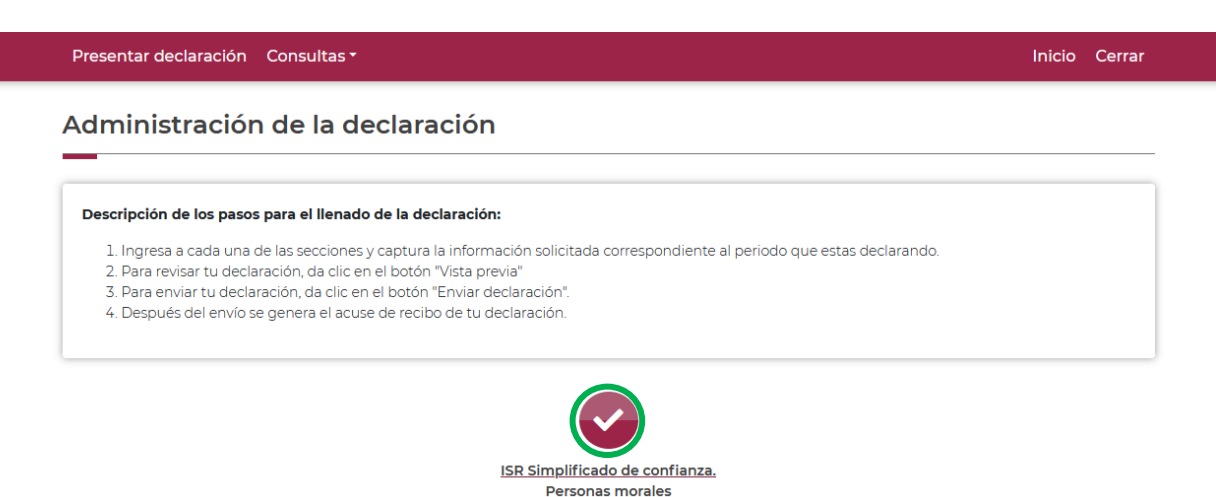

Si deseas regresar a la administración de la declaración una vez que ingresaste al formulario, lo podrás hacer seleccionando en cualquier momento el botón "Administración de la declaración".

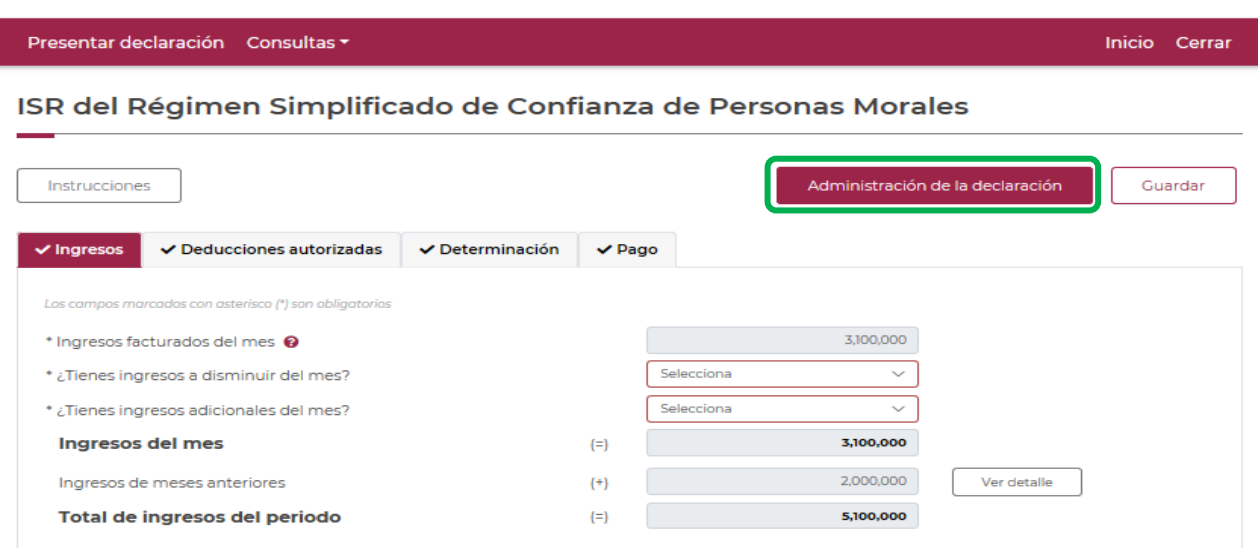

# <span id="page-9-0"></span>**6. Llenado de la declaración**

<span id="page-9-1"></span>**"Ingresos"**

En este apartado se muestra un botón de "Instrucciones".

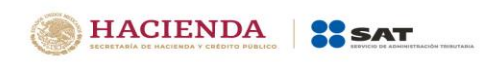

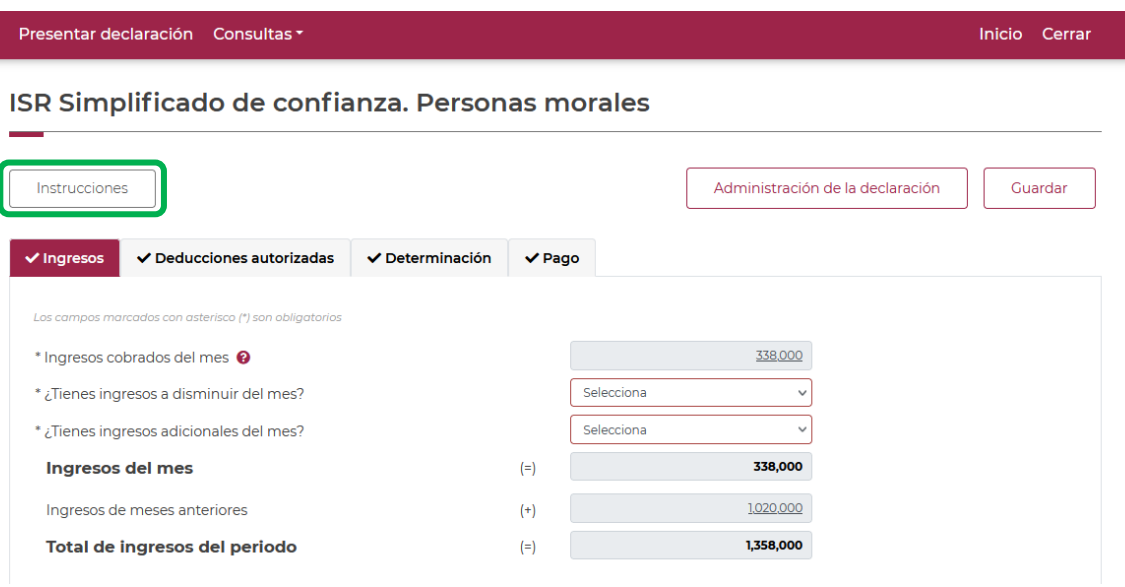

Al seleccionar este botón, se mostrará un mensaje con las siguientes instrucciones:

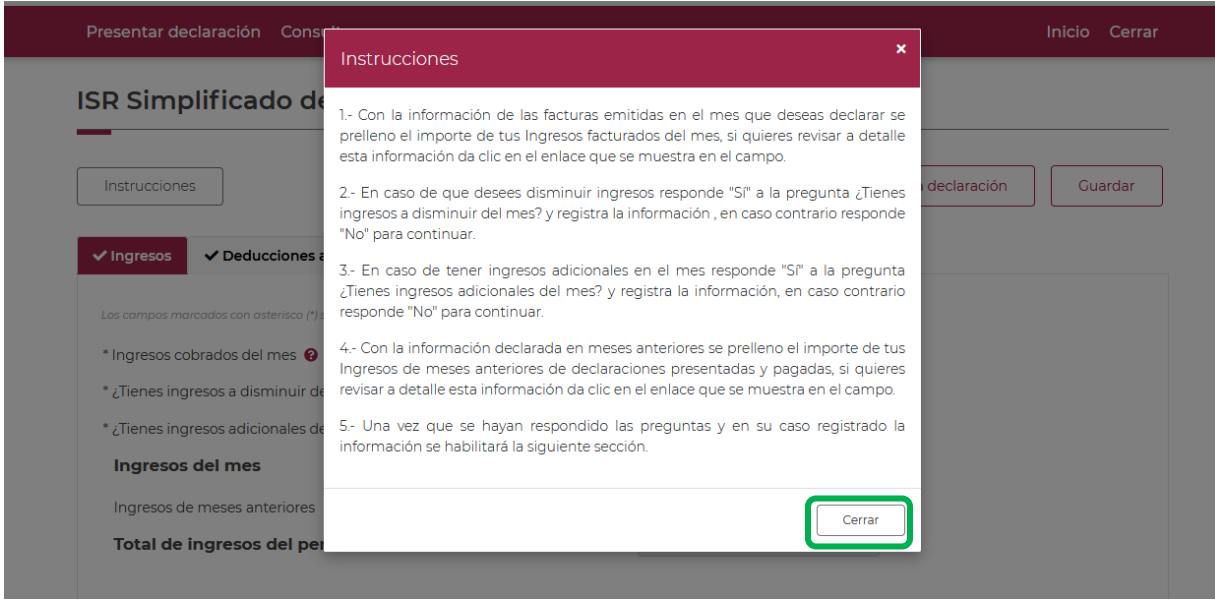

Para regresar al llenado de la declaración, elige el botón "Cerrar"

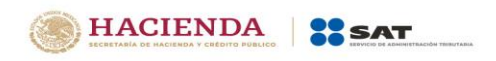

Imagen de los campos de la sección de ingresos.

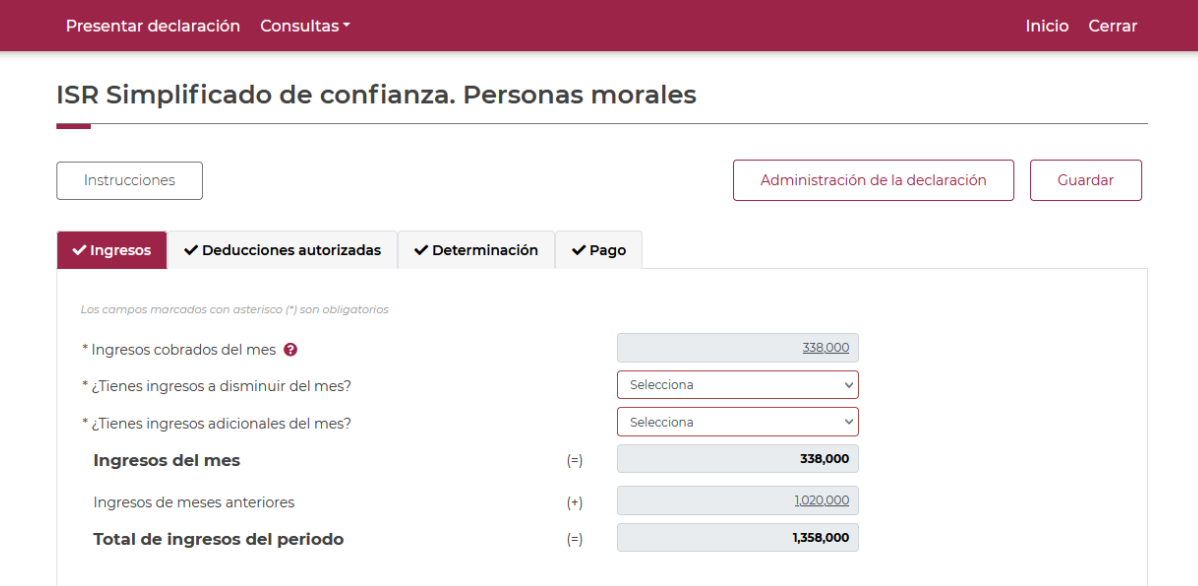

Los datos del apartado "Ingresos" son los siguientes:

![](_page_11_Picture_59.jpeg)

![](_page_11_Picture_60.jpeg)

Para visualizar la sumatoria de las facturas pre llenadas emitidas de tipo ingreso, podrás dar clic en la liga que se encuentra en la parte inferior del importe, y posteriormente la herramienta mostrará una ventana denominada "Ingresos cobrados del mes"

![](_page_12_Picture_0.jpeg)

![](_page_12_Picture_46.jpeg)

Para continuar con el llenado de la declaración da clic en el botón "Cerrar".

HACIENDA SAT

![](_page_12_Picture_47.jpeg)

![](_page_12_Picture_48.jpeg)

![](_page_13_Picture_0.jpeg)

Presentar declaración Consultas \*

#### Versión 1 – 2022

Inicio Cerrar

![](_page_13_Picture_42.jpeg)

![](_page_13_Picture_43.jpeg)

![](_page_13_Picture_44.jpeg)

![](_page_13_Picture_45.jpeg)

# ISR Simplificado de confianza. Personas morales

![](_page_13_Picture_46.jpeg)

![](_page_14_Picture_0.jpeg)

Los campos "Concepto" e "Importe" se habilitarán seleccionando el botón "Agregar"

![](_page_14_Picture_30.jpeg)

![](_page_14_Picture_31.jpeg)

Para guardar el registro, selecciona el botón "Guardar"

![](_page_14_Picture_32.jpeg)

Los registros se mostrarán en la siguiente tabla resumen, en caso de que desees eliminar un registro selecciona el ícono "Eliminar".

![](_page_15_Picture_0.jpeg)

![](_page_15_Picture_62.jpeg)

Podrás realizar varios registros, sin repetir los conceptos

Concluida la captura de los registros, selecciona el botón "Cerrar" para continuar con el llenado de tu declaración.

La suma de los importes registrados se mostrará en el campo "Ingresos nominales a disminuir", este importe se reflejará en el campo con el mismo nombre, del apartado de "Ingresos".

![](_page_15_Picture_63.jpeg)

![](_page_15_Picture_64.jpeg)

![](_page_16_Picture_0.jpeg)

Inicio Cerrar

![](_page_16_Picture_43.jpeg)

#### ISR Simplificado de confianza. Personas morales

![](_page_16_Picture_44.jpeg)

![](_page_16_Picture_45.jpeg)

![](_page_16_Picture_46.jpeg)

Los campos "Concepto" e "Importe" se habilitarán seleccionando el botón "Agregar"

![](_page_17_Picture_0.jpeg)

![](_page_17_Picture_27.jpeg)

![](_page_17_Picture_28.jpeg)

Para guardar el registro, selecciona el botón "Guardar"

![](_page_17_Picture_29.jpeg)

Los registros se mostrarán en la siguiente tabla resumen, en caso de que desees eliminar un registro selecciona el ícono "Eliminar".

![](_page_18_Picture_0.jpeg)

![](_page_18_Picture_70.jpeg)

Podrás realizar varios registros.

Concluida la captura de los registros, selecciona el botón "Cerrar" para continuar con el llenado de tu declaración.

La suma de los importes registrados, se mostrará en el campo "Ingresos adicionales del mes", este importe se reflejará en el campo con el mismo nombre, del apartado de "Ingresos"

![](_page_18_Picture_71.jpeg)

![](_page_18_Picture_72.jpeg)

Para visualizar el detalle de ingresos de meses anteriores, deberás dar clic en la liga que se encuentra en la parte inferior del importe.

![](_page_19_Picture_0.jpeg)

![](_page_19_Picture_35.jpeg)

HACIENDA SSAT

La suma de los importes de ingresos de meses anteriores, se mostrará en el campo "Ingresos de meses anteriores, solo declaraciones pagadas", este importe solo considera aquellos meses que tengan estatus de "presentada pagada" y se reflejará en el campo con el mismo nombre, del apartado de "Ingresos"

![](_page_19_Picture_36.jpeg)

![](_page_20_Picture_0.jpeg)

![](_page_20_Picture_51.jpeg)

![](_page_20_Picture_52.jpeg)

# **"Deducciones autorizadas"**

<span id="page-20-0"></span>En este apartado se muestra el botón "Instrucciones"

![](_page_20_Picture_53.jpeg)

Al seleccionar este botón, se mostrará un mensaje con las siguientes instrucciones:

![](_page_21_Picture_0.jpeg)

I.

Versión 1 – 2022

![](_page_21_Picture_59.jpeg)

Para regresar al llenado de la declaración, elige el botón "Cerrar"

Apartado de los campos de la "Deducciones autorizadas".

![](_page_21_Picture_60.jpeg)

![](_page_21_Picture_61.jpeg)

![](_page_22_Picture_0.jpeg)

![](_page_22_Picture_53.jpeg)

![](_page_22_Picture_54.jpeg)

![](_page_22_Picture_4.jpeg)

Para visualizar la sumatoria de las facturas pre llenadas recibidas de tipo ingreso, podrás dar clic en la liga que se encuentra en el mismo importe y posteriormente la herramienta mostrará una ventana denominada "Compras y gastos facturados del mes".

![](_page_23_Picture_0.jpeg)

![](_page_23_Picture_49.jpeg)

La información que muestra esta ventana, solo corresponde a las facturas de tipo ingreso vigentes siempre y cuando tengan método de pago "PUE", que hayan sido pagadas con una forma de pago bancarizadas y el uso del CFDI tenga adquisición de bienes o gastos en general.

Para continuar con el llenado de la declaración da clic en el botón "Cerrar".

![](_page_23_Picture_50.jpeg)

![](_page_23_Picture_51.jpeg)

![](_page_24_Picture_0.jpeg)

![](_page_24_Picture_2.jpeg)

Para visualizar la sumatoria de las facturas pre llenadas emitidas de tipo ingreso y egreso, podrás dar clic en la liga que se encuentra en el mismo importe, y posteriormente la herramienta mostrará una ventana denominada "Compras y gastos facturados del mes".

![](_page_24_Picture_36.jpeg)

![](_page_25_Picture_0.jpeg)

Para continuar con el llenado de la declaración da clic en el botón "Cerrar".

![](_page_25_Picture_36.jpeg)

![](_page_25_Picture_37.jpeg)

![](_page_25_Picture_38.jpeg)

![](_page_26_Picture_0.jpeg)

![](_page_26_Picture_79.jpeg)

![](_page_26_Picture_80.jpeg)

![](_page_26_Picture_81.jpeg)

![](_page_26_Picture_82.jpeg)

![](_page_26_Picture_83.jpeg)

![](_page_27_Picture_0.jpeg)

![](_page_27_Picture_24.jpeg)

Para visualizar la sumatoria de las facturas pre llenadas recibidas de tipo egreso, deberás dar clic en el botón denominado "Ver detalle", y posteriormente la herramienta mostrará una ventana denominada "Facturas de egresos recibidas por compras y gastos del mes".

![](_page_27_Picture_25.jpeg)

![](_page_28_Picture_0.jpeg)

Para continuar con el llenado de la declaración da clic en el botón "Cerrar".

![](_page_28_Picture_49.jpeg)

![](_page_28_Picture_50.jpeg)

![](_page_28_Picture_51.jpeg)

**Compras y gastos de meses**  Es la suma de compras y gastos del periodo declarados en **anteriores, solo declaraciones** meses anteriores, los cuales son considerados siempre que las

![](_page_29_Picture_0.jpeg)

**pagadas** declaraciones presentadas hayan sido efectivamente pagadas o en su caso, no hayan tenido cantidad a pagar.

![](_page_29_Picture_80.jpeg)

El importe del campo tendrá una liga, al dar clic se habilitará un apartado con el detalle de las compras y gastos de meses anteriores considerados en el prellenado de la declaración.

![](_page_29_Picture_81.jpeg)

Selecciona el botón "Cerrar" para continuar con el llenado de tu declaración.

![](_page_29_Picture_82.jpeg)

![](_page_30_Picture_0.jpeg)

![](_page_30_Picture_54.jpeg)

Selecciona el botón "Cerrar" para continuar con el llenado de tu declaración.

![](_page_30_Picture_55.jpeg)

#### Presentar declaración Consultas -

HACIENDA SSAT

Inicio Cerrar

ISR Simplificado de confianza. Personas morales

![](_page_30_Picture_56.jpeg)

![](_page_31_Picture_0.jpeg)

![](_page_31_Picture_56.jpeg)

![](_page_31_Picture_57.jpeg)

![](_page_31_Picture_58.jpeg)

![](_page_32_Picture_0.jpeg)

![](_page_32_Picture_66.jpeg)

![](_page_32_Picture_67.jpeg)

Selecciona el botón "Cerrar" para continuar con el llenado de tu declaración.

![](_page_32_Picture_68.jpeg)

Una vez respondido a la pregunta afirmativamente, se habilita un campo identificado como "Estímulos a disminuir" y tendrá un botón de "Capturar", al dar clic se mostrará una ventana donde podrá detallar agregando los estímulos que se desee disminuir como una deducción autorizada, seleccionando el tipo de estímulo sin repetirlos.

![](_page_33_Picture_0.jpeg)

![](_page_33_Picture_28.jpeg)

Los campos "Tipo de estímulo", "Estímulo autorizado en el periodo que se declara" y "Por aplicar en el periodo" se habilitarán seleccionando el botón "Agregar"

![](_page_33_Picture_29.jpeg)

![](_page_34_Picture_0.jpeg)

![](_page_34_Picture_27.jpeg)

# Para guardar el registro, selecciona el botón "Guardar"

![](_page_34_Picture_28.jpeg)

Los registros se mostrarán en la siguiente tabla resumen, en caso de que desees eliminar un registro selecciona el ícono "Eliminar".

![](_page_34_Picture_29.jpeg)

![](_page_35_Picture_0.jpeg)

![](_page_35_Picture_1.jpeg)

Podrás realizar varios registros.

Concluida la captura de los registros, selecciona el botón "Cerrar" para continuar con el llenado de tu declaración.

La suma de los importes registrados, se reflejará en el campo "Estímulos a disminuir" del apartado de "Deducciones autorizadas".

![](_page_35_Picture_44.jpeg)

![](_page_35_Picture_45.jpeg)

![](_page_36_Picture_0.jpeg)

#### Presentar declaración Consultas \* Inicio Cerrar ISR Simplificado de confianza. Personas morales Instrucciones Administración de la declaración Guardar  $\checkmark$  Determinación  $\blacktriangledown$  Ingresos  $\checkmark$  Deducciones autorizadas  $\vee$  Pago a (\*) son obligatorios \* Compras y gastos del periodo 294,000 Capturar 160,500 Capturar \* Deducción de inversiones del periodo  $(+)$ Sí  $\overline{\phantom{0}}$  $*$ ¿Tienes estímulos por aplicar? 1,000 Estímulos a disminuir  $(+)$ Capturar 455,500 Total de deducciones autorizadas  $(=)$

# **"Determinación"**

<span id="page-36-0"></span>En este apartado se muestra un botón de "Instrucciones".

![](_page_36_Picture_95.jpeg)

Al seleccionar este botón, se mostrará un mensaje con las siguientes instrucciones:

![](_page_37_Picture_0.jpeg)

![](_page_37_Picture_27.jpeg)

Para regresar al llenado de la declaración, elige el botón "Cerrar"

Apartado de los campos de la "Determinación" del impuesto.

![](_page_37_Picture_28.jpeg)

![](_page_38_Picture_0.jpeg)

Los datos del apartado "Determinación" son los siguientes:

![](_page_38_Picture_62.jpeg)

![](_page_38_Picture_63.jpeg)

![](_page_38_Picture_64.jpeg)

![](_page_38_Picture_65.jpeg)

![](_page_39_Picture_0.jpeg)

Inicio Cerrar

![](_page_39_Picture_112.jpeg)

Selecciona el botón "Cerrar" para continuar con el llenado de tu declaración.

![](_page_39_Picture_113.jpeg)

#### Presentar declaración Consultas ▼

ISR Simplificado de confianza. Personas morales

![](_page_39_Picture_114.jpeg)

![](_page_40_Picture_0.jpeg)

![](_page_40_Picture_96.jpeg)

![](_page_40_Picture_97.jpeg)

![](_page_40_Picture_98.jpeg)

![](_page_40_Picture_99.jpeg)

![](_page_41_Picture_43.jpeg)

HACIENDA **SAT** 

Los campos "Tipo de estímulo", "Saldo pendiente de ejercicios anteriores", "Estímulo autorizado en el periodo que se declara", "Estímulo disponible por aplicar en el periodo" y "Por aplicar en el periodo" se habilitarán seleccionando el botón "Agregar"

![](_page_41_Picture_44.jpeg)

Debes de considerar que si en la declaración anual registraste estímulos que resultaron con algún remanente por aplicar, estos importes se pre llenaran en este apartado, toma en cuenta que algunos estímulos son excluyentes y no podrá aplicarlos con otros.

![](_page_42_Picture_0.jpeg)

![](_page_42_Picture_25.jpeg)

Para guardar el registro, selecciona el botón "Guardar"

![](_page_42_Picture_26.jpeg)

Los registros se mostrarán en la siguiente tabla resumen, en caso de que desees eliminar un registro selecciona el ícono "Eliminar".

![](_page_43_Picture_0.jpeg)

![](_page_43_Picture_85.jpeg)

Podrás realizar varios registros.

Concluida la captura de los registros, selecciona el botón "Cerrar" para continuar con el llenado de tu declaración.

La suma de los importes registrados, se reflejará en el campo "Estímulos al ISR causado" del apartado de "Determinación".

![](_page_43_Picture_86.jpeg)

![](_page_43_Picture_87.jpeg)

![](_page_44_Picture_0.jpeg)

![](_page_44_Picture_63.jpeg)

![](_page_44_Picture_64.jpeg)

Concluido el registro, selecciona el botón "Cerrar" para continuar con el llenado de tu declaración.

![](_page_44_Picture_65.jpeg)

![](_page_45_Picture_0.jpeg)

![](_page_45_Picture_57.jpeg)

El importe del campo tendrá una liga, al dar clic se habilitará un apartado con el detalle de los pagos provisionales efectuados con anterioridad considerados en el prellenado de la declaración.

![](_page_45_Picture_58.jpeg)

Selecciona el botón "Cerrar" para continuar con el llenado de tu declaración.

![](_page_45_Picture_59.jpeg)

![](_page_46_Picture_0.jpeg)

Para registrar el impuesto retenido en el mes, selecciona el botón "Capturar", con ello se habilitará una ventana en la cual se mostrará el impuesto retenido de periodos anteriores de declaraciones presentadas y pagadas, el detalle del prellenado de ese importe y el campo en el que registrarás el impuesto retenido en el mes.

![](_page_46_Picture_80.jpeg)

![](_page_46_Picture_81.jpeg)

La suma del "ISR retenido de meses anteriores, solo declaraciones pagadas" más "ISR retenido del mes" se mostrará en el campo "Total de ISR retenido", este importe se reflejará en el campo con el mismo nombre, del apartado de la determinación.

![](_page_47_Picture_0.jpeg)

Selecciona el botón "Cerrar" para continuar con el llenado de tu declaración.

![](_page_47_Picture_31.jpeg)

![](_page_47_Picture_32.jpeg)

![](_page_47_Picture_33.jpeg)

![](_page_48_Picture_0.jpeg)

# **"Pago"**

<span id="page-48-0"></span>En este apartado validarás la cantidad a pagar, en caso de que desees modificar el importe, regresa al apartado de "Determinación" para cambiar la información registrada.

![](_page_48_Picture_72.jpeg)

Si la declaración se presenta fuera del plazo establecido para ello, se habilitarán los campos "Actualización" y "Recargos", los cuales se calcularán desde la fecha en la que debió realizarse el pago y hasta que éste se realice.

![](_page_48_Picture_73.jpeg)

![](_page_48_Picture_74.jpeg)

![](_page_48_Picture_75.jpeg)

![](_page_48_Picture_76.jpeg)

![](_page_49_Picture_0.jpeg)

![](_page_49_Picture_55.jpeg)

![](_page_49_Picture_56.jpeg)

Para habilitar los campos para el registro de los datos de la declaración en la que se generó el saldo a favor que deseas compensar, selecciona el botón "Agregar".

![](_page_49_Picture_5.jpeg)

Podrás realizar varios registros.

![](_page_50_Picture_0.jpeg)

![](_page_50_Picture_63.jpeg)

Concluido el o los registros, selecciona el botón "Terminar" para continuar con el llenado de tu declaración.

![](_page_50_Picture_64.jpeg)

![](_page_51_Picture_24.jpeg)

Los campos "Tipo de estímulo" y "Por aplicar en el periodo" se habilitarán seleccionando el botón "Agregar"

![](_page_51_Picture_25.jpeg)

![](_page_51_Picture_26.jpeg)

![](_page_52_Picture_0.jpeg)

Para guardar el registro selecciona el botón "Guardar"

![](_page_52_Picture_43.jpeg)

Los registros se mostrarán en la siguiente tabla resumen, en caso de que desees eliminar un registro selecciona el ícono "Eliminar".

![](_page_52_Picture_44.jpeg)

Podrás realizar varios registros.

Concluida la captura de los registros, selecciona el botón "Cerrar" para continuar con el llenado de tu declaración.

La suma de los importes registrados se mostrará en el campo "Estímulos al impuesto a cargo"

![](_page_53_Picture_36.jpeg)

![](_page_53_Picture_37.jpeg)

# **Cantidad a pagar** Es el resultado de disminuir el total de contribuciones con el total de aplicaciones

![](_page_53_Picture_38.jpeg)

Del total de contribuciones podrán disminuirse algunas cantidades, en el campo Subsidio para el empleo capturarás la cantidad correspondiente al mes declarado.

![](_page_54_Picture_0.jpeg)

# **"Vista previa"**

Para generar la vista previa de la declaración, elige el botón de "Administración de la declaración".

![](_page_54_Picture_28.jpeg)

Posteriormente, selecciona el botón "Vista previa".

![](_page_54_Picture_29.jpeg)

![](_page_55_Picture_0.jpeg)

La vista previa se generará en formato PDF para su revisión, la podrás descargar e imprimir.

![](_page_55_Picture_28.jpeg)

Para ingresar nuevamente a la declaración, selecciona el círculo de la obligación.

![](_page_55_Picture_29.jpeg)

![](_page_56_Picture_0.jpeg)

# **"Envío de la declaración"**

<span id="page-56-0"></span>El envío de la declaración se realizará eligiendo el botón "Enviar declaración", el cual está ubicado en la "Administración de la declaración".

![](_page_56_Picture_39.jpeg)

Al oprimir "Enviar declaración" se muestra un mensaje en el que se solicita que confirmes el envío. Dando clic en "No" regresas a la Vista previa o a la Administración de la declaración.

![](_page_56_Picture_40.jpeg)

![](_page_57_Picture_0.jpeg)

El envío de la declaración se realizará utilizando la e.firma.

![](_page_57_Picture_42.jpeg)

# **"Acuse de recibo de la declaración"**

Una vez enviada la declaración, el sistema generará en formato PDF el acuse de recibo, en su caso, también generará la línea de captura para el pago del impuesto, ambos archivos los podrás descargar e imprimir

Podrás realizar el pago de tus impuestos por Internet, seleccionando en el aplicativo de declaración, el portal de tu Banco autorizado, mediante el cual realizarás la transferencia electrónica de fondos o el pago con tarjeta de crédito o débito.

![](_page_57_Picture_43.jpeg)

![](_page_58_Picture_0.jpeg)

![](_page_58_Picture_95.jpeg)

#### **"Declaraciones complementarias"**

Podrás presentar las siguientes declaraciones complementarias:

#### **Complementaria para dejar sin efecto obligación**

 Para cancelar una declaración ya presentada, deberás seleccionar el mismo periodo, debiendo elegir declaración "Complementaria" de tipo "**Dejar sin efecto obligación"**. El aplicativo mostrará automáticamente en ceros todos los campos de la declaración, con excepción de los de fecha y monto pagado con anterioridad, con el fin de que se registre el pago realizado anteriormente, para que se genere el saldo a favor por el pago de lo indebido, el cual podrás compensar o solicitar en devolución.

#### **Complementaria por modificación de obligaciones**

 Cuando no se efectúe el pago a más tardar el vencimiento de la línea de captura o cuando desees modificar datos manifestados de alguna declaración presentada, deberás de presentar una declaración "Complementaria" de tipo **"Modificación de obligaciones"**. El programa automáticamente mostrará los datos capturados en la declaración que se actualiza o corrige y en su caso, calculará el importe de la actualización y recargos que correspondan.

En caso de que hayas realizado un pago con anterioridad, registra la fecha en el que lo hiciste, en el campo Fecha del pago realizado con anterioridad y el aplicativo pre llenará el Monto pagado con anterioridad, con el fin de que se aplique contra la cantidad a pagar.

![](_page_59_Picture_0.jpeg)

# **Complementaria por obligación no presentada**

 Cuando hayas cancelado o dejado de presentar una o más obligaciones, deberás de presentar una declaración "Complementaria" de tipo **"Obligación no presentada"**. El programa mostrará los conceptos de impuestos dejados sin efectos o no presentados anteriormente, los cuales podrás seleccionar para su presentación.

![](_page_59_Picture_104.jpeg)

Cabe mencionar, que el campo "Fecha del pago realizado con anterioridad", se mostrará habilitado siempre que, en la declaración inmediata anterior, haya resultado Cantidad a pagar mayor a cero y se haya presentado 48 horas antes de la fecha de presentación de la declaración complementaria que la sustituya.

Si la declaración inmediata anterior fue presentada y pagada en un lapso mayor a 48 horas, el aplicativo pre llenará la fecha e importe correspondiente en los campos "Fecha del pago realizado con anterioridad" y "Monto pagado con anterioridad".

#### <span id="page-59-0"></span>**7. Consultas**

En este apartado podrás realizar la consulta de las declaraciones presentadas, ya sea de manera general o por obligación.

También podrás consultar las declaraciones pagadas y obtener tus acuses de recibo de las declaraciones que hayas presentado.

Para ello, selecciona alguna de las siguientes opciones:

![](_page_60_Picture_0.jpeg)

![](_page_60_Picture_31.jpeg)

# **"De la declaración"**

<span id="page-60-0"></span>Selecciona la información de los campos obligatorios marcados en color rojo, y elige el botón "Buscar".

![](_page_60_Picture_32.jpeg)

Selecciona el PDF de la declaración que deseas consultar, el cual podrás descargar e imprimir.

![](_page_61_Picture_0.jpeg)

![](_page_61_Picture_36.jpeg)

# **"Por obligación"**

<span id="page-61-0"></span>Selecciona los datos obligatorios marcados en color rojo, elige el botón "Buscar Conceptos" y selecciona la obligacion a consultar, en la sección "Obligaciones presentadas", por último elige el botón "Buscar".

# Q Consulta por obligación declarada

![](_page_61_Picture_37.jpeg)

![](_page_62_Picture_0.jpeg)

Selecciona el PDF de la declaración que deseas consultar, el cual podrás descargar e imprimir.

![](_page_62_Picture_38.jpeg)

**"De declaraciones pagadas"**

![](_page_62_Picture_39.jpeg)

<span id="page-62-0"></span>Selecciona los datos obligatorios marcados en color rojo, y elige el botón "Buscar".

Elige el PDF de la declaración que deseas consultar, el cual podrás descargar e imprimir.

![](_page_63_Picture_0.jpeg)

![](_page_63_Picture_28.jpeg)

# **"Acuse de recibo de la declaración"**

![](_page_63_Picture_29.jpeg)

<span id="page-63-0"></span>Selecciona los datos obligatorios marcados en color rojo, y elige el botón "Buscar".

Elige el PDF del acuse que deseas consultar, el cual podrás descargar e imprimir.

![](_page_64_Picture_0.jpeg)

![](_page_64_Picture_52.jpeg)

**Nota.** La sesión expira a los 15 minutos de inactividad. Antes de que transcurra este tiempo, el sistema mostrará la siguiente pantalla.

![](_page_64_Picture_53.jpeg)

Deberás seleccionar el botón "Aceptar" para evitar que se cierre la cesión y continuar con el llenado de la declaración.